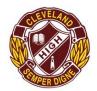

## Cleveland District State High School Year 9 (2024) Subject Selection Instructions

**Step 1:** Students open the browser on their laptop and log on to MIS (Managed Internet Service). Depending on their computer setup it may be called:

- MIS login
- Student Home or
- Sharepoint

•

Click on the icon that says OneSchool.

Step 2: Click on the "My Education Plan" tab at the top left of the screen

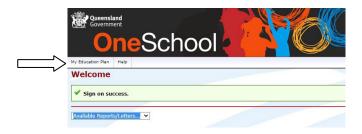

Step 3: To make your Subject Selections

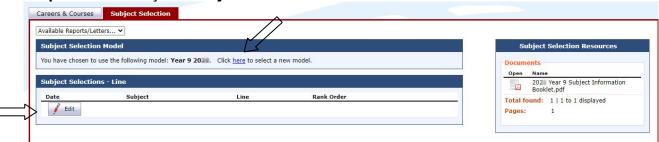

Click on the "Subject Selection" Tab. You will find a link to the Year 9 Subject Information Handbook to the right of the screen. Use this for information on subjects and their pre-requisites.

Click on the word "here" to select a new model. You will find the **Year 9 2024** model to work with. Click "Edit" to make your choices. Choose one subject option for each line. If you change your mind, click on the words "clear line" and reselect a subject.

## IMPORTANT:

You will need to choose some other subject preferences from the drop- down menu under "**Preferences**". You must choose subjects that are different from your first preference list. You are **not** able to choose a subject twice.

You can make other notes about your second preferences in the "**Notes**" section. These notes will not print on your form, but will be seen online by staff when selections are being processed.

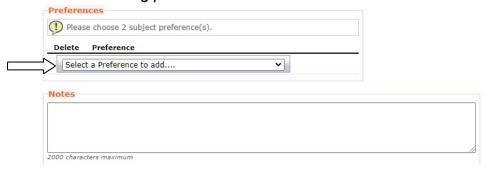

When you are happy with all your subject selections click **SAVE** at the bottom of the page.

## **Step 5: To print your SUBJECT SELECTIONS**

Click on "Return to Subject" Selection

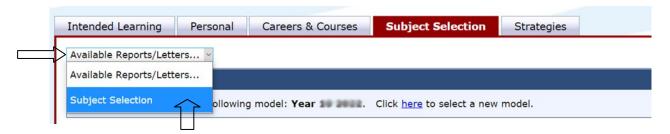

Drop down the "Available Reports/Letters" box and choose "subject selection".

You can now print your plan.

## **Step 6: IMPORTANT INFORMATION**

Returning your subject selections to school.

Your printed subject selection form *needs to be signed by a parent/carer* and returned to school to be *handed to your homegroup teacher on Year 8 Parade* (Friday 25<sup>th</sup> August)

NOTE: Please be aware that late returns will be processed <u>after</u> the students who have returned their subject selections on the due date. Please return on the due date to maximise your chances of getting into the subjects you want to study.

We advise that you complete this process several days **BEFORE** the due date so you can access support at school if required.